4 Readers, 8 Supervised inputs, 4 relays, 3 serial ports, TCP/IP (option)

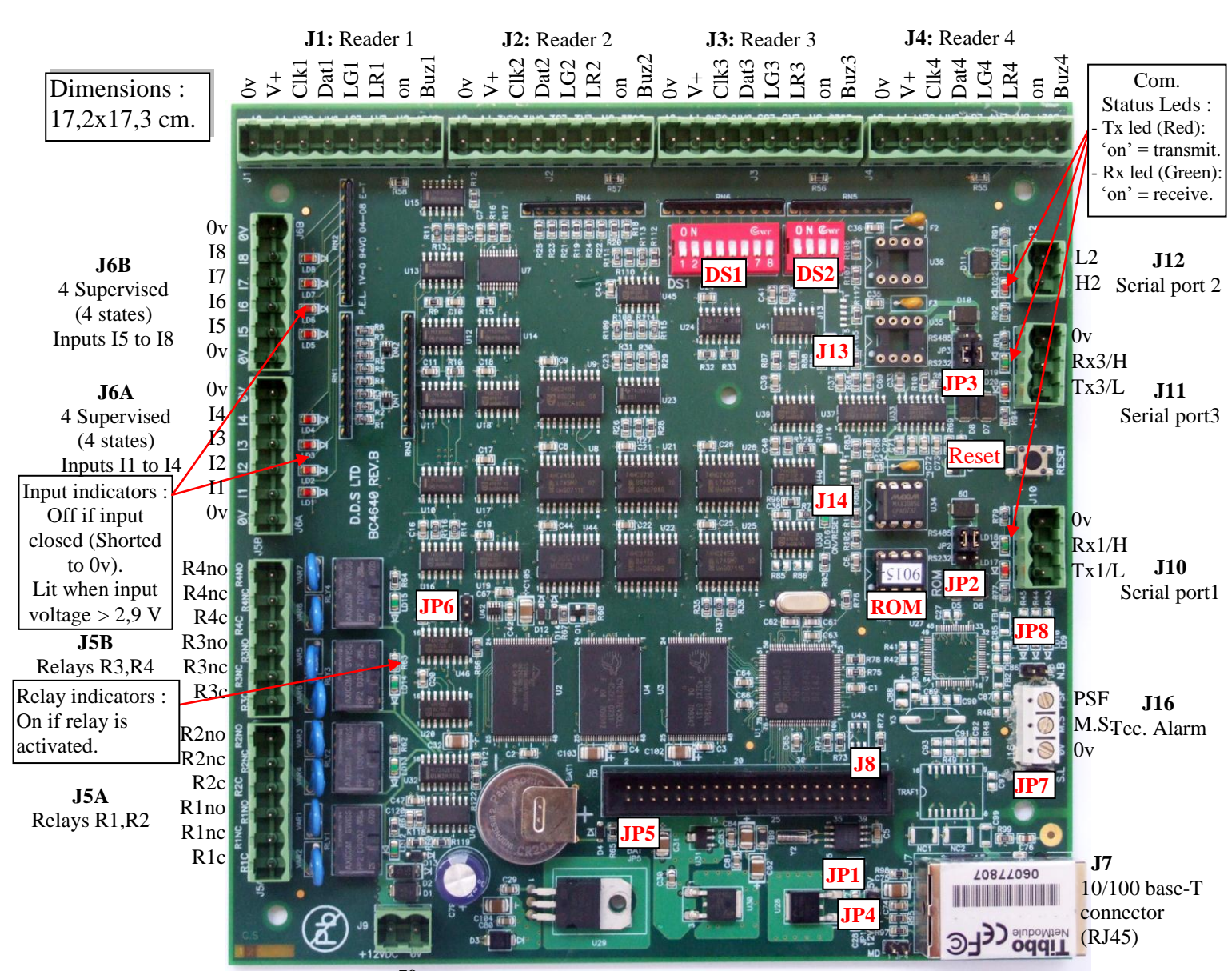

 $12Vdc$ **J9** 0v

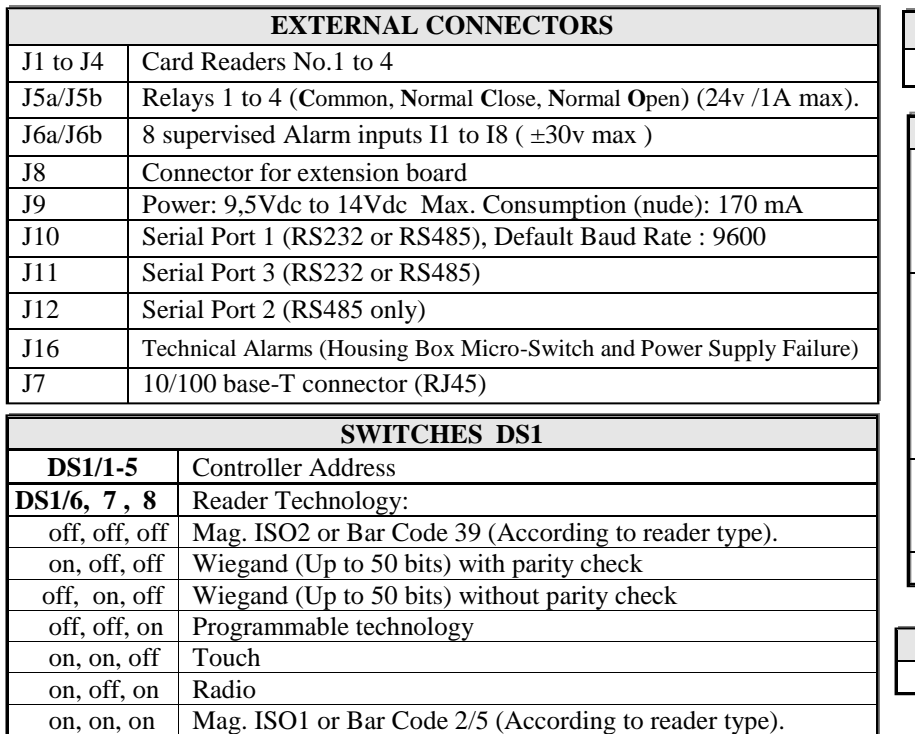

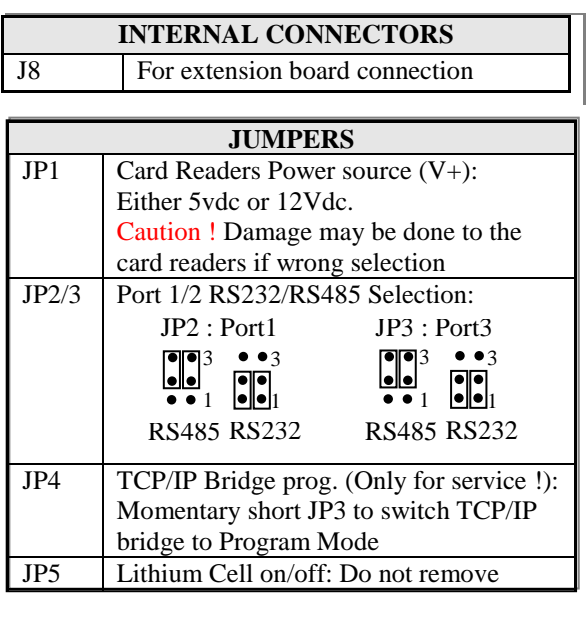

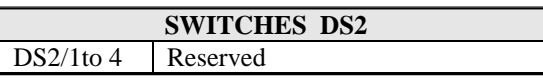

**MEGA Rev. B Layout. ICPRO Rev. B Layout.** Doc. 'ICPRO Rev B Layout'

### **TCP/IP connection**

### **1. TCP/IP Initialization via the Device Server Tool Kit (TDST)**

Done in three steps: setup TDST, setting IP address and setting the properties

### **Step 1: Setup TDST**

Run the latest version of TDST from the self-extracting EXE file. This will install few utility programs on your PC. The TDST setup file is on the CD of the access control application and also available for download from http://public.sensoraccess.co.uk/GuardPointPro/Tibbo/tdst-5-09-05-x86.zip

#### **Step 2: Setting the IP address**

The initial (first time) IP address setting to the board can only be done when both the controlling PC (from which the new settings are being sent) and the board are on the same network segment. First time IP settings can not be done when the communication is through external gateways, routers, etc...

### **Router**

If the board has to be installed in a remote location (i.e. there is a router between the ICPRO board and the access control application) use one of the following methods:

1. Either Install the DS-Manager (or the whole TDST) in a PC that is located on the same network segment as the board and pre-program the board from that PC.

2. Or, alternatively, temporarily connect the board to a local network segment, pre-program it, then return it to its intended remote location.

Once the ICPRO is connected through its RJ45 connector to the local segment of your TCP LAN, go to Start-Programs-Tibbo-DS Manager and run it. The 'Device Server' screen should appear:

The default address, factory setting, is 1.0.0.1 which is not a valid IP address for your LAN.

To change the IP address, select (high light) the line with the current IP address and click <Change IP>.

Consult the network administrator and set a new IP. Note: In any case, never set it to 0.0.0.0 !!

The unit is rebooted and after few seconds the new IP will appear.

#### **Step 3: Setting the board TCP/IP properties**

- 1. Run the DS manager
- 2. Select the board with the just defined IP address
- 3. Click the <DS Settings> button. A 'Please Wait' screen will be displayed for a few seconds.

Note: If the TCP/IP interface firmware version is old, you will get a corresponding message. Ignore this message and click few times the  $\langle$ Skip $\rangle$  button until the following properties screen appears:

Perform the three following changes:

- 1. In Connection Settings tab set "Transport protocol" to TCP. (Default is UDP).
- 2. In Serial Port Settings tab, set Baud rate according to the Access Control application (Generally 9600 baud).
- 3. Still in Serial Port Settings tab set "RTS/CTS flow control" to "Disable or remote".

Click OK to exit the properties screen and exit the device manager.

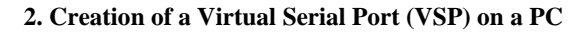

Note: Virtual port is needed only when the Access Control application does not include direct TCP/IP communication, e.g., QA8. When using programs that allow the user to type the  $\langle$ IP $>\rangle$ Port Number  $>$  directly in the application, e.g.,  $\langle$ GPP there is no need to define a virtual port.

- Go to Start-Programs-Tibbo-VSP Manager
- Click <Add VSP>
- In "General VSP Properties" tab set:

Port number  $=$  COM9 (or any other COM that is not actually on the PC)

 $Transport protocol = TCP$ 

Destination =  $xxxx.xxx.xxx.xxx : <$ Port Number>. (Default port number is 1001)

Make sure these are the same IP address and port number that had been defined previously.

## **3. Addressing the ICPRO controller with the TCP/IP interface within GuardPointPro**

In GuardPoint go to Controller Network screen, set the network as TCP and set its address to **xxx.xxx.xxx.xxx:nnnn** where xxx.xxx.xxx.xxx is the <sub>ICPRO</sub> Board IP address and nnnn is the Port Number.

Example: **192.175.33.140:1001**

# **4. Addressing the ICPRO with the TCP/IP interface within QA8.**

In order to operate TCP/IP with **QA8**, a virtual serial port (VSP) has to be defined through the Virtual Serial Port Manager. (See above).

In Stations screen of **QA8**, make a new active station and, as communication port, select the virtual port that was created (e.g., COM9). Then create a reader (in **QA8**) and select that newly created station in the corresponding Station field.

## **5. Controllers Network through the ICPRO RS485 Port.**

When the ICPRO controller is connected to a TCP/IP network, its RS485 port may be used to connect up to 31 other controllers (OPEN, TPL, DS200, etc.), through their RS485 port, to this TCP/IP network. Refer to the controller installation manual for details on connecting it to the RS485 bus. Note that extremely high tension produced by lightning bolts can enter the terminals through these above lines. Such tension can reach the level of hundreds of thousands of volts for short periods. It is therefore advised to use the SP200 lightning protection unit to be connected close to the controller.

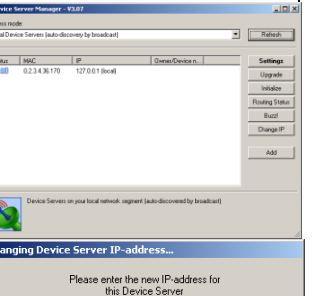

Cancel

 $\Box$ 

 $\ensuremath{\mathsf{Cancel}}$  $-$ Ini x

IP-address: EP . 168 . 168 . 24

 $\overline{\mathsf{OK}}$ 

Network Settings | Serial Settings | Outbound packets | Al |

0.2.3.4.36.170 0-Disabled<br>192.168.168.26

D<br>O-Server (Slave)

2- Automatic<br>D. Disabled a  $2.4800$  bos

Save | Load | Password | OK | Cancel

Settings: DS <V3.10(V

Owner name Device name MAC-address

P-address Broadcast UDP data

Routing Mode

Baud rate Parity<br>Data bits

Notification destination 0-1 ast not Save | Load | Password | DK

Network Settings Serial Settings | Dutbound o **Serial interface**<br>PTS ATTS Row o